# **How to Add a Calendar Event from any Module**

- 1. Open a screen/transaction record that will be added to the Calendar
- 2. Click the **Add to Calendar** button

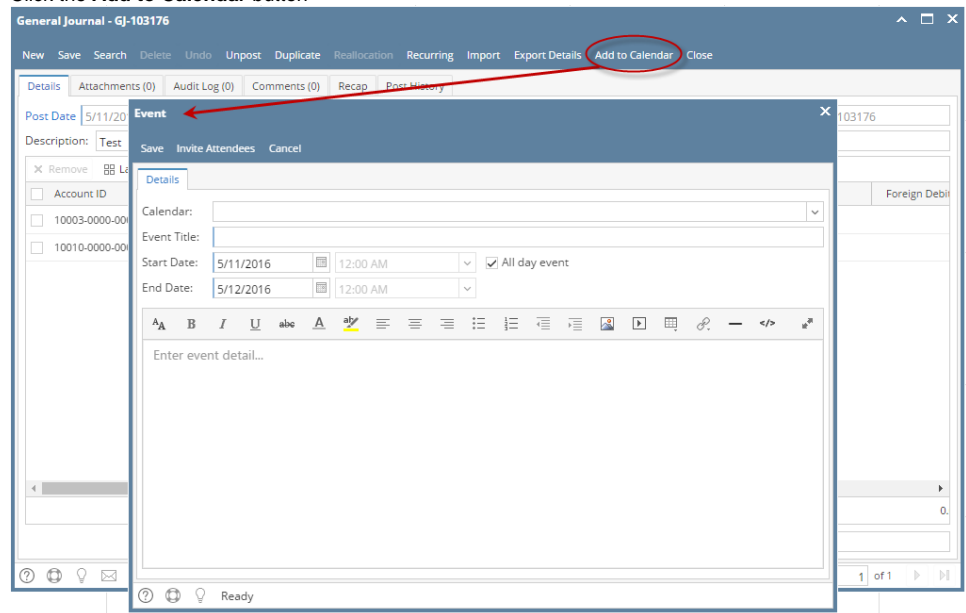

3. On the Event form, add the necessary details (**Calendar, Event Title, Event Details**)

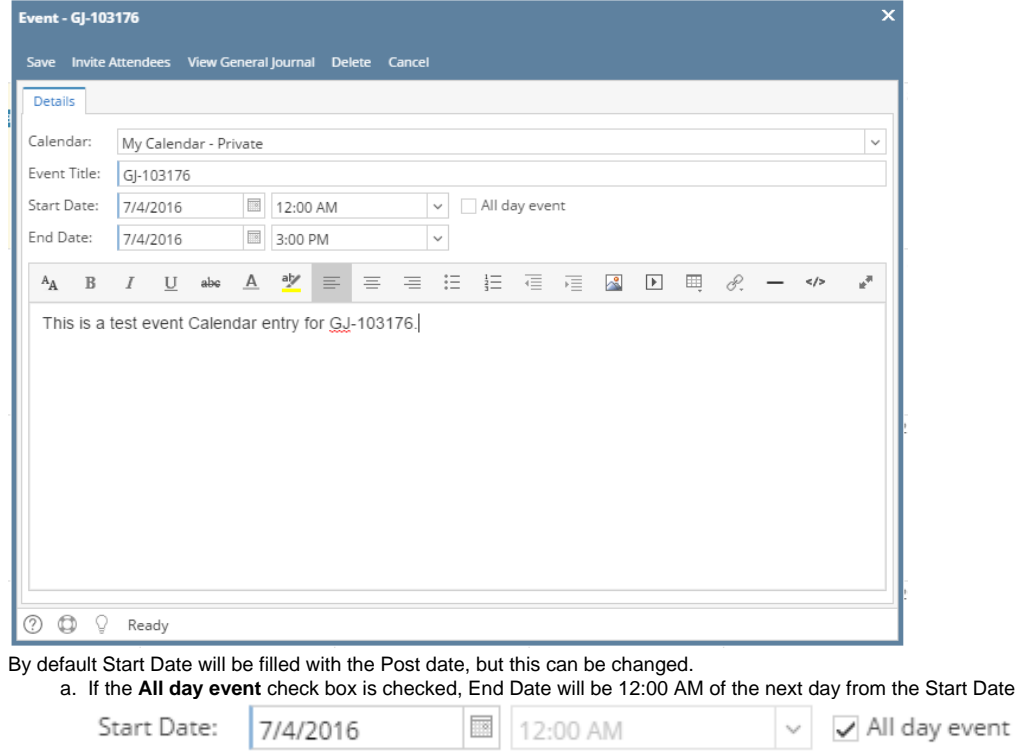

7/5/2016 12:00 AM b. If the event is within the day, duration will start from Start Date's hour then ends in End Date's hour

 $\overline{\mathbb{R}}$ 

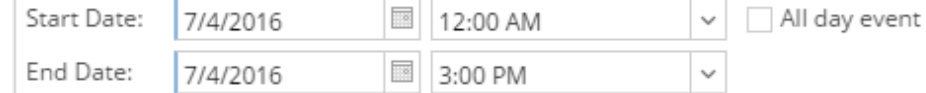

 $\checkmark$ 

5. Click the **Save** button to save the event. Once the event is saved, it will appear in the calendar

6. Go to **Common Info** > **Calendar**

End Date:

Month View:

4.

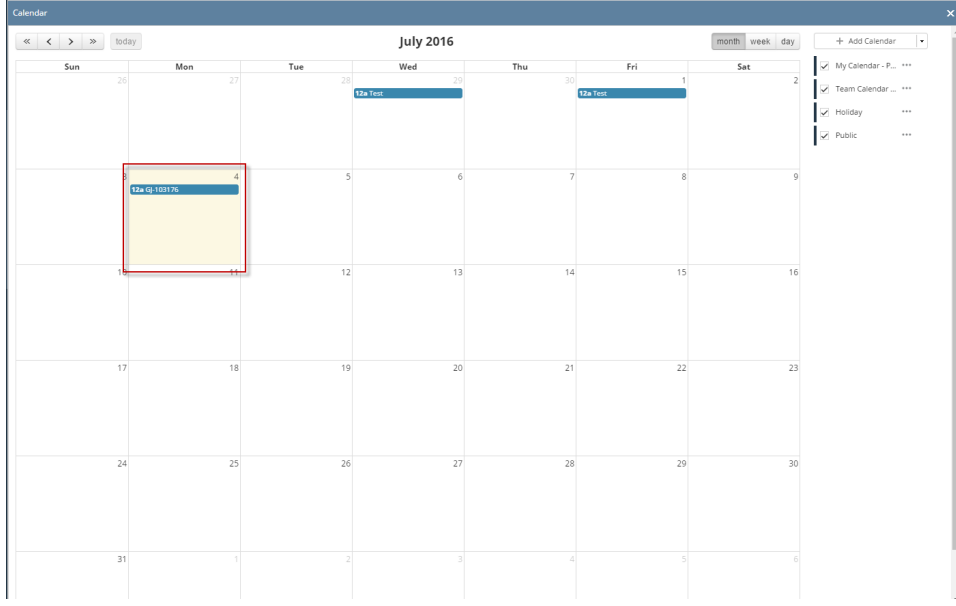

## Week View:

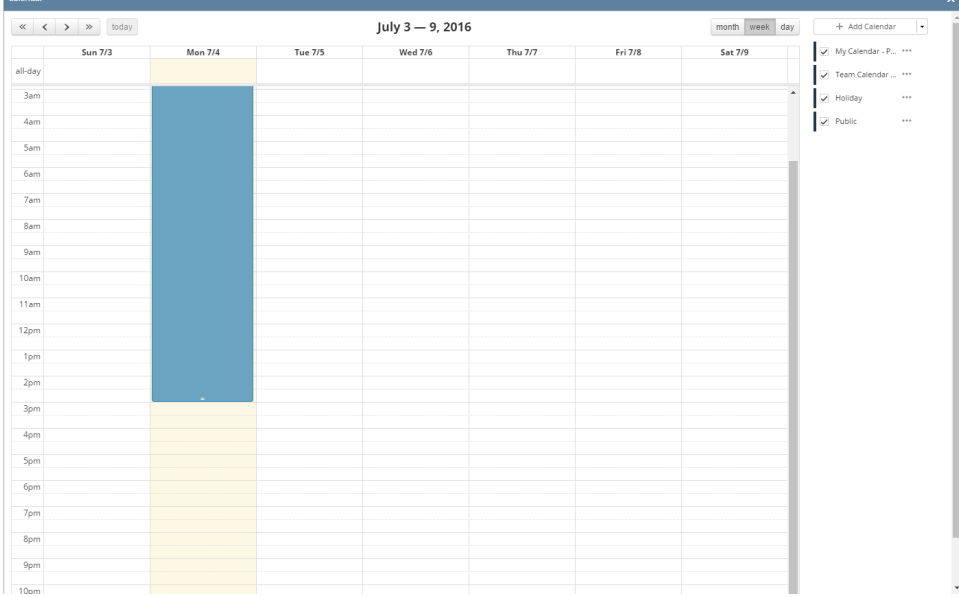

Day View:

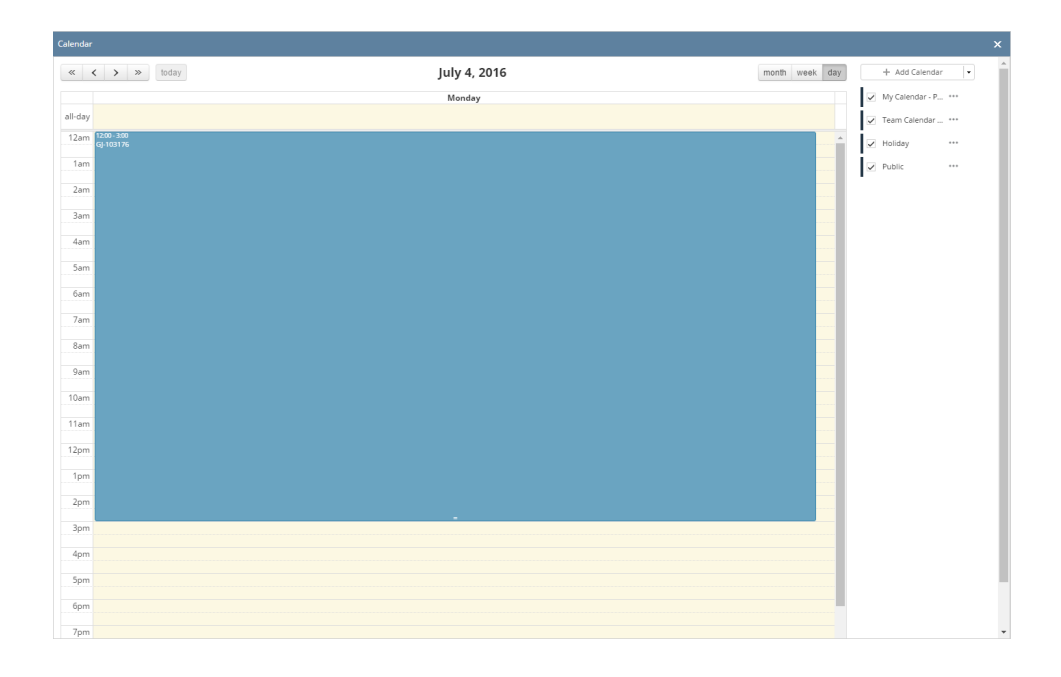

1. Open a screen/transaction record that will be added to the Calendar

#### 2. Click the **Add to Calendar** button

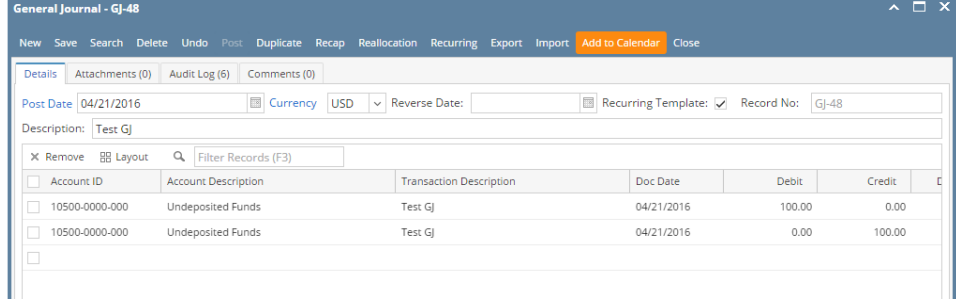

 $\mathcal{A}$ 

### 3. On the Event form, add a Title for the Event

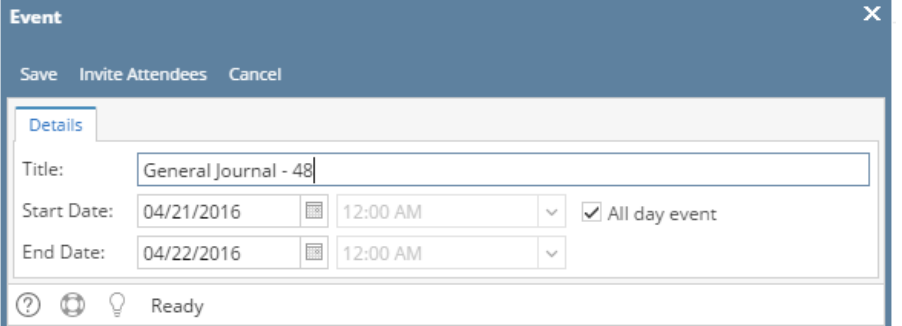

a. If the **All day event** check box is checked, End Date will be 12:00 AM of the next day from the Start Date

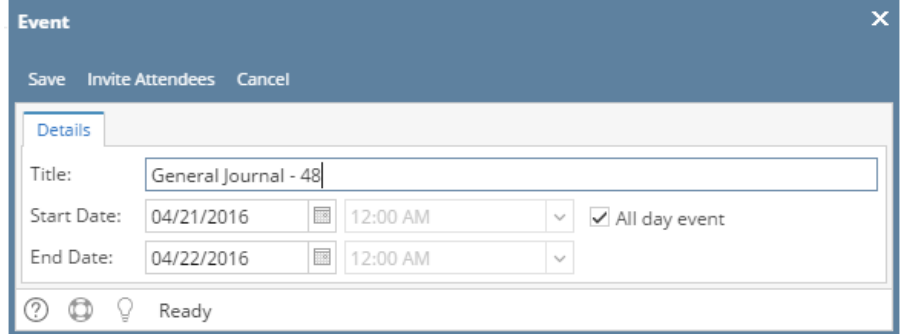

b. If the event is within the day, duration will start from Start Date's hour then ends in End Date's hour

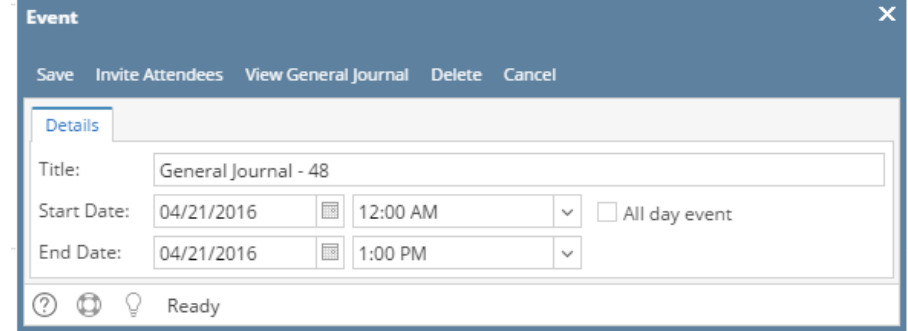

4. Click the **Save** button to save the event. Once the event is saved, it will appear in the calendar

#### 5. Go to **Common Info** > **Calendar** Month View:

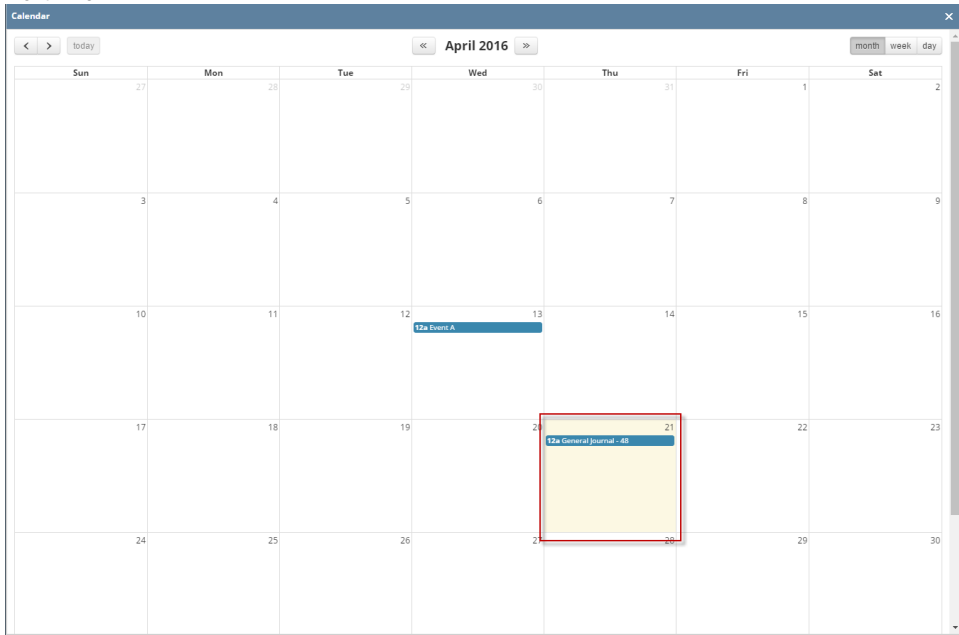

Week View:

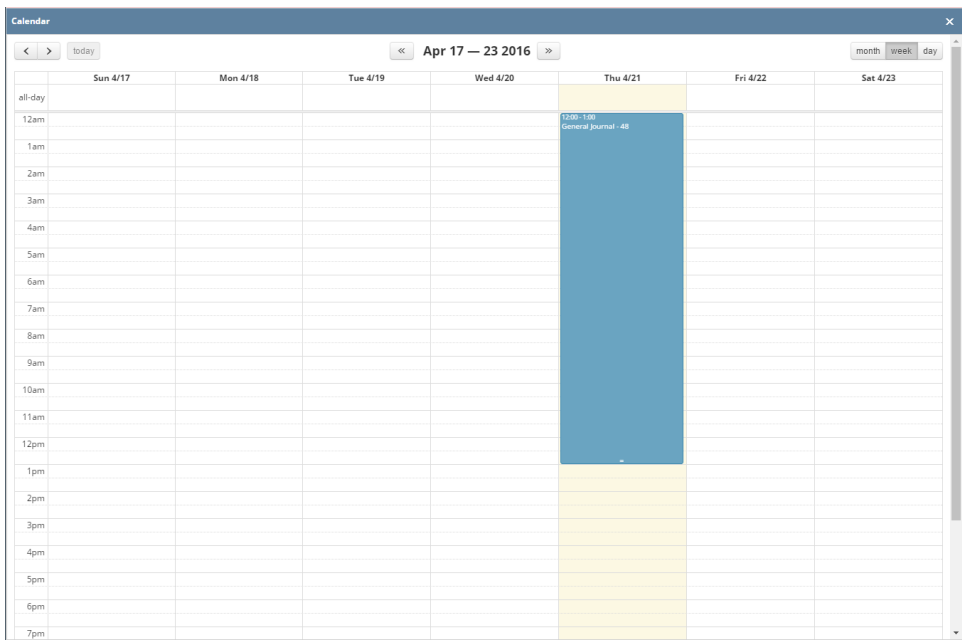

Day View:

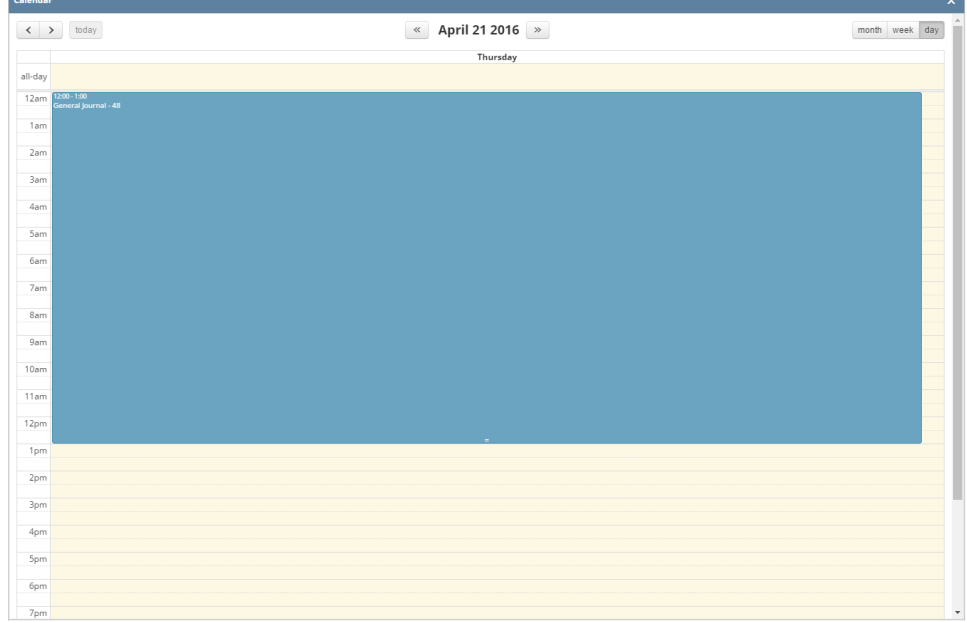